# cbe.ab.ca

#### **Calgary Board** MyCBE: Accessing the Online Report Card of Education

Your/your child's school will open the access to the online report card through the MyCBE Portal at the end of each reporting period. The same reporting information that is found on a printed report card is presented on the online report card. The online report card is not available through the PowerSchool App at this time.

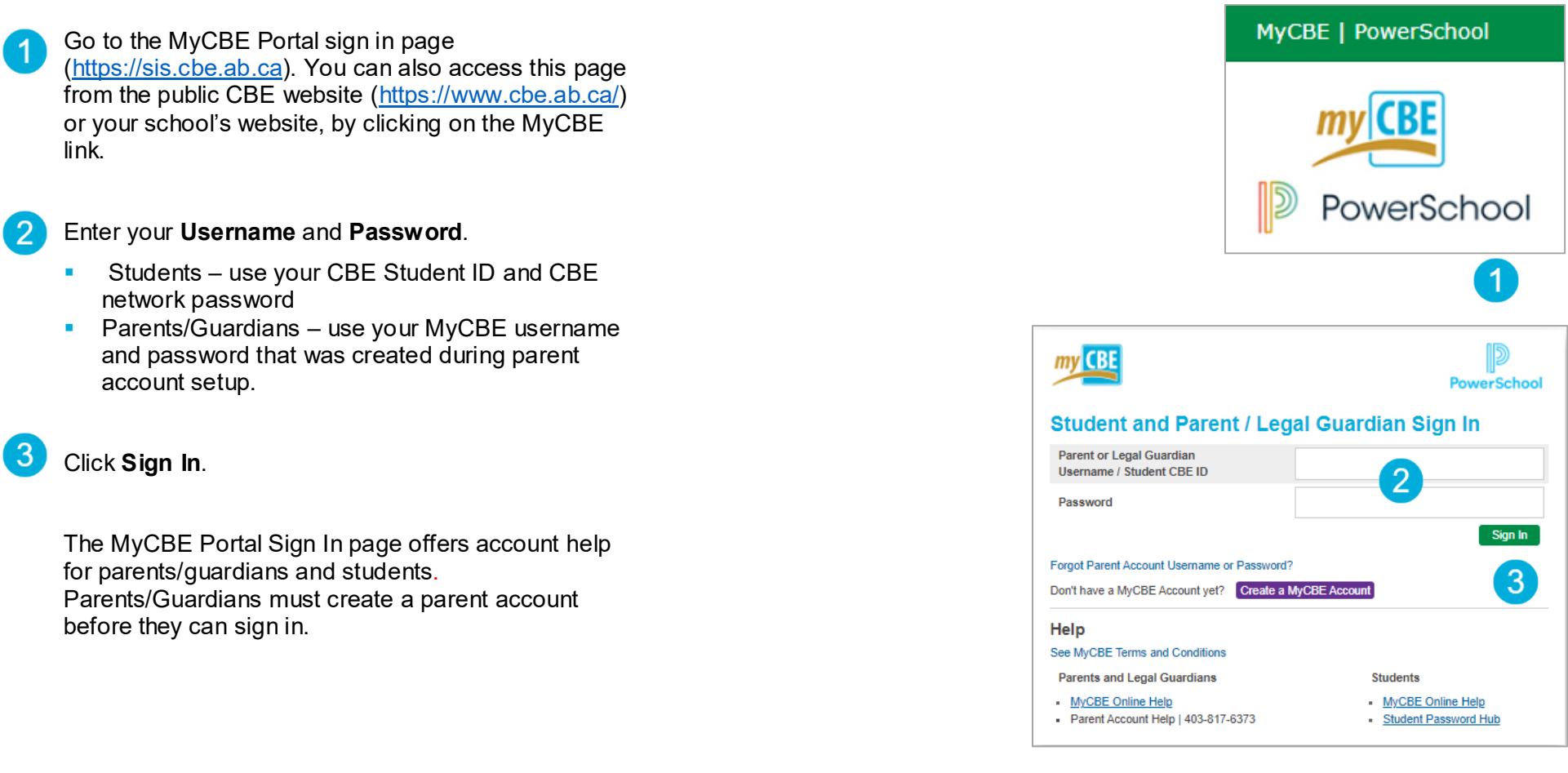

### MyCBE | Accessing the Online Report Card

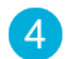

On the left-side Navigation menu, click on **Report Card / Student Info**.

All available report cards for your student will be listed 5 on the Report Card tab. Click on the Report Card hyperlink to view the online report card.

The online report card will open in a new tab on your internet browser. You may now choose to print the report card or save it as a pdf.

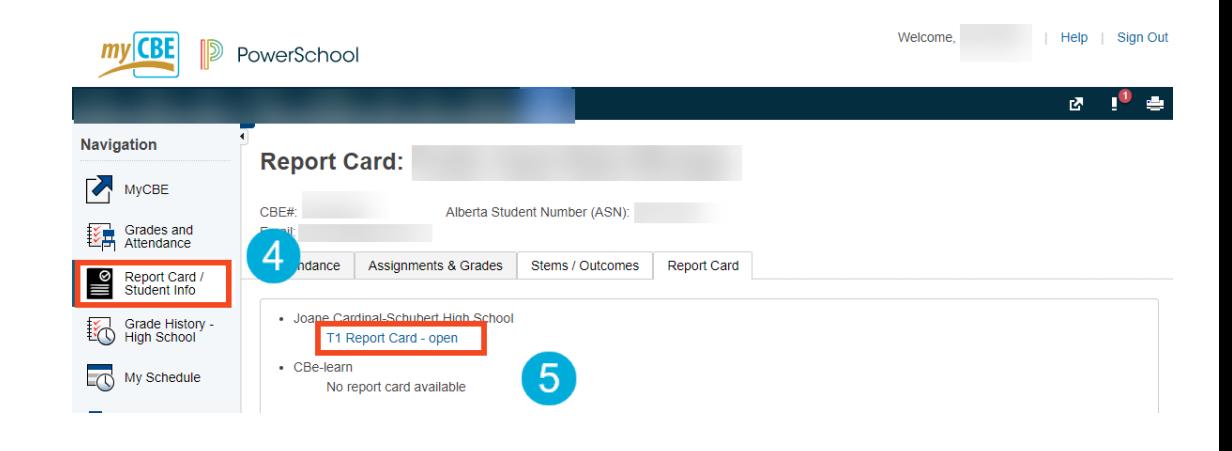

Note | this information will only be available if the school has enabled the online report card. Report cards are available to view for the school(s) students are currently enrolled in. Report cards are only available to view for the current school year.

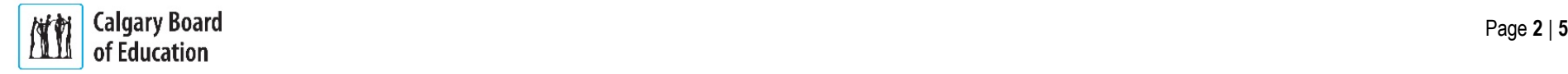

#### MyCBE | Accessing the Online Report Card

**K-9 - To view Report Card category/stem indicators and comments by using Grades & Attendance:**

- On the left-side Navigation menu, click on **Grades and Attendance**.
- Click on the **Stems/Outcomes** tab. This page will list all of the student's courses.
- Click on the **Arrow** to the left of the name of a course 3 to expand the list of report card categories/stems.
- If a comment has been entered by the teacher, it will  $\overline{4}$ be represented by a speech bubble. Click on the speech bubble to view the comment.

The details of the comment will appear in a slide out window.

Note | In this example, you will see Indicators entered by the teacher for S1 Report Card marks. Indicators for Y1 Report Card marks have not been entered yet.

#### **Viewing prior year grades and comments (if applicable)**

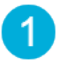

If you would like to view information from a previous year, follow the steps 1 & 2 in the above.

Then on the Year drop down, select a past year.

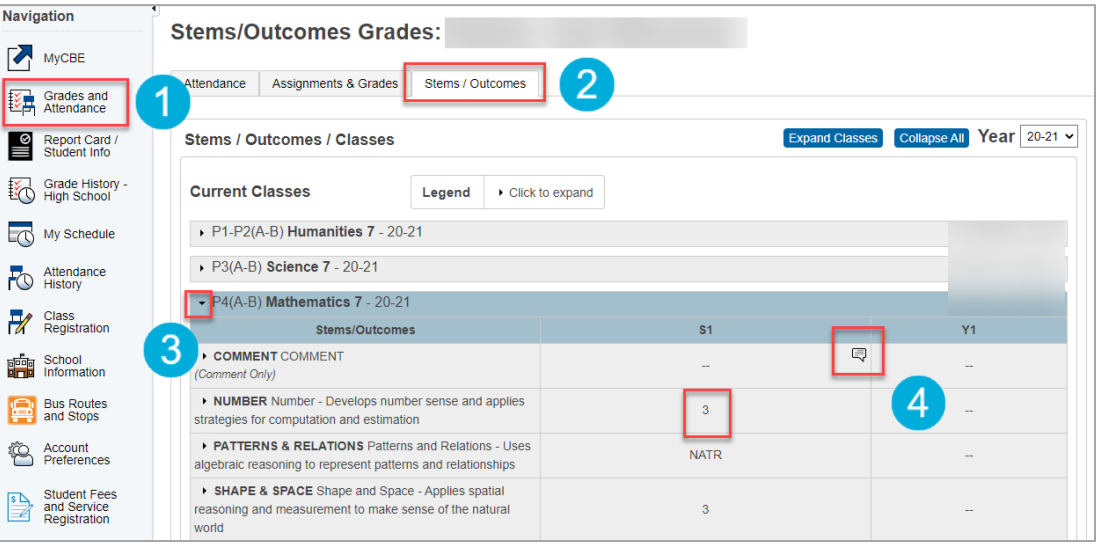

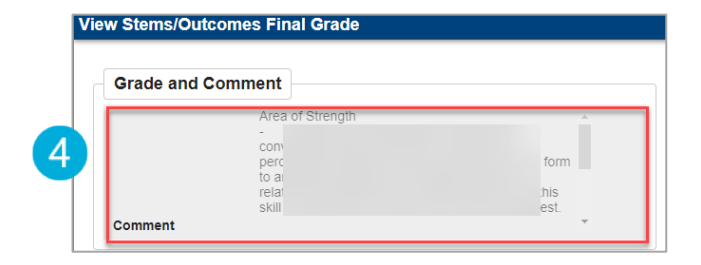

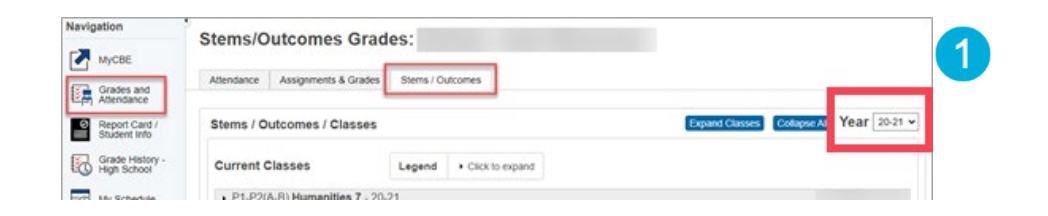

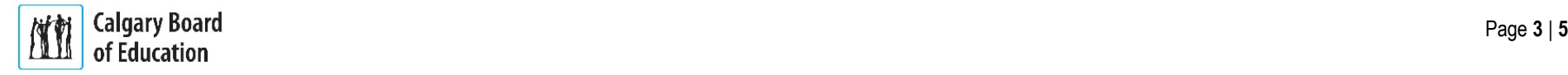

### **High School - To view Report Card final grades and comments by using Grades & Attendance:**

- On the left-side Navigation menu, click on **Grades and Attendance**.
- Click on the **Assignments & Grades** tab. This page  $\overline{2}$ will list all of the student's courses. There is a column for each reporting term.
	- Note | Term labeling will depend on the duration of the course.

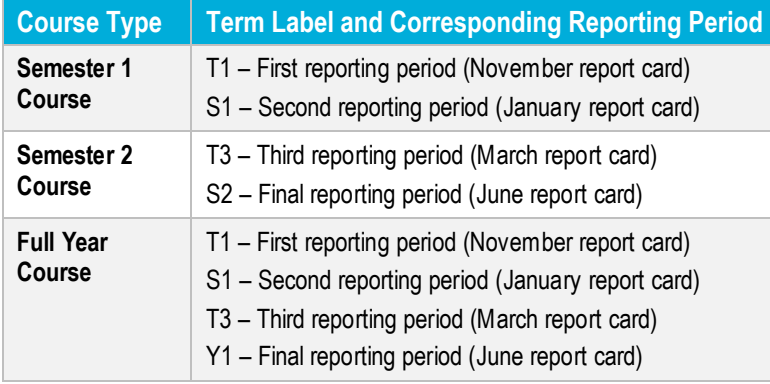

You will see the **Percentage Grade** displayed in the  $\mathbf{3}$ appropriate term and course if viewable. It may be the current grade to date or the final grade that is being displayed.

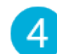

To view the comment, select the **Percentage Grade**

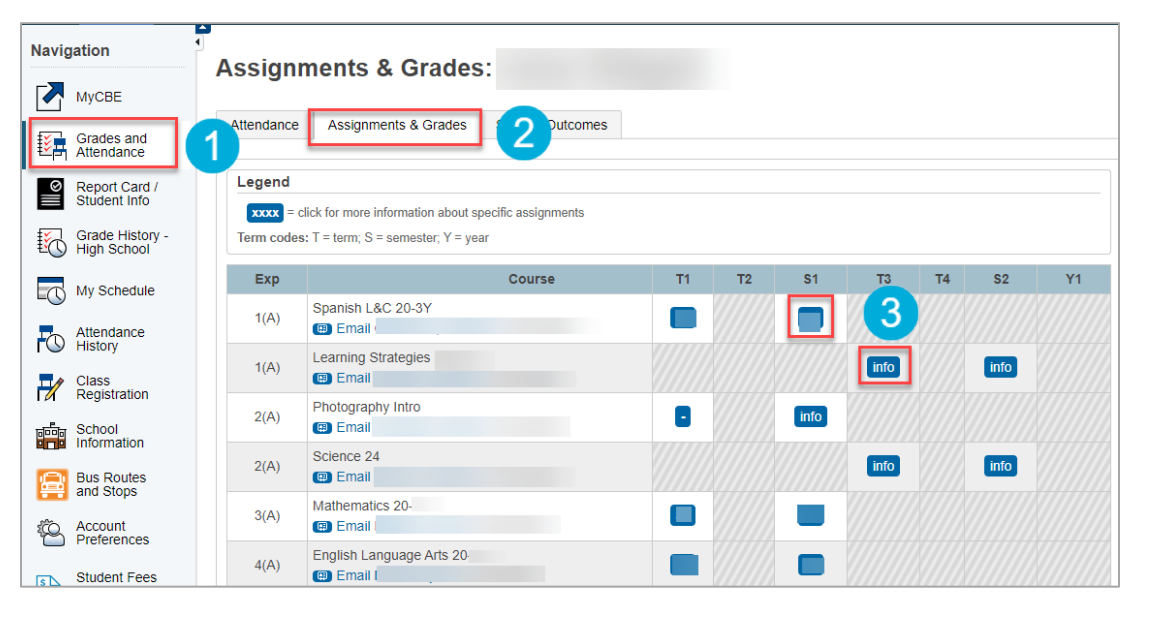

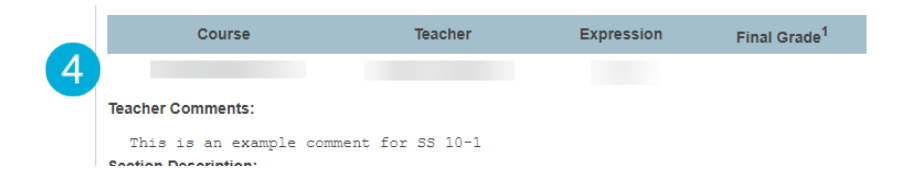

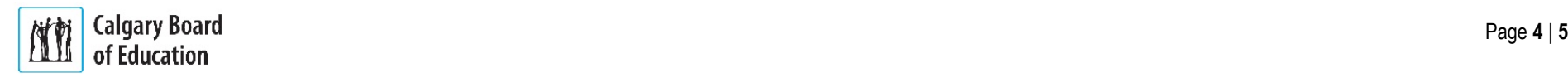

## **Grade History - High School**

- Select Grade History High School if you want to view  $\overline{1}$ final marks and the credits that were assigned for both current and prior years.
- Select the tab with both the School Year and School to  $\boxed{2}$ view marks

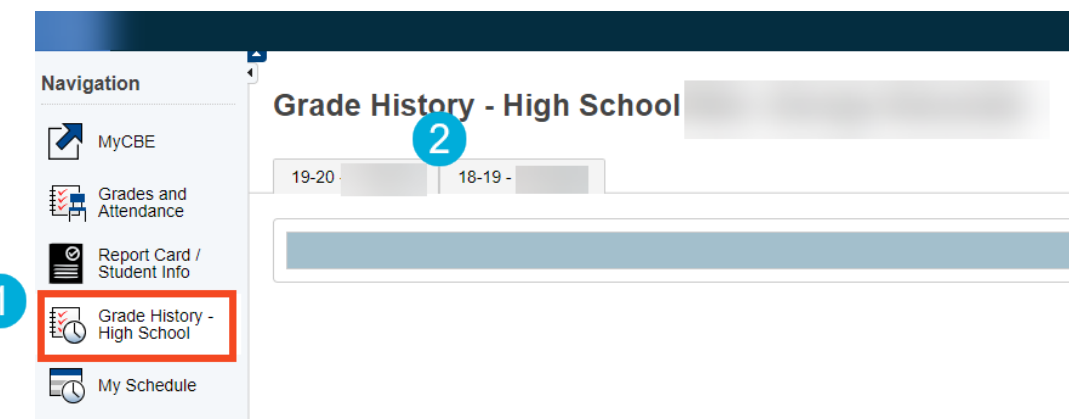

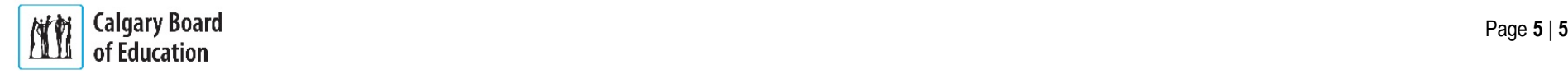